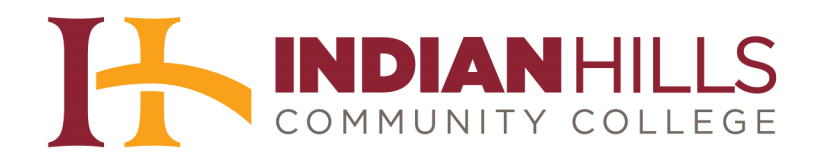

## **Computer Tutorial: Log in and use Lynda.com**

**Purpose:** To demonstrate how to log in to and navigate Lynda.com.

**IMPORTANT:** The Indian Hills Lynda Portal allows all students, faculty, and staff of Indian Hills Community College to log in to the online training library provided by Lynda.com. While the training content itself is provided by Lynda.com, be sure to access these materials through the Indian Hills Lynda Portal at www.indianhills.edu/lynda, rather than going directly to Lynda.com. Otherwise, you will have to pay for a subscription to the service. For more information about Lynda.com, please visit: www.indianhills.edu/lyndainfo.

## **To access Lynda.com, go to: www.indianhills.edu/lynda**

This will take you to the "Indian Hills Lynda Portal" page (see image below).

On the "Indian Hills Lynda Portal" page, enter your "**Username**" and "**Password**." Then, click "**Login**."

**Note: Use the same username and password that you use to log in to your "MyHills" account.** (If you do not know your MyHills username and password, please contact the IT Help Desk for assistance: www.indianhills.edu/helpdesk.)

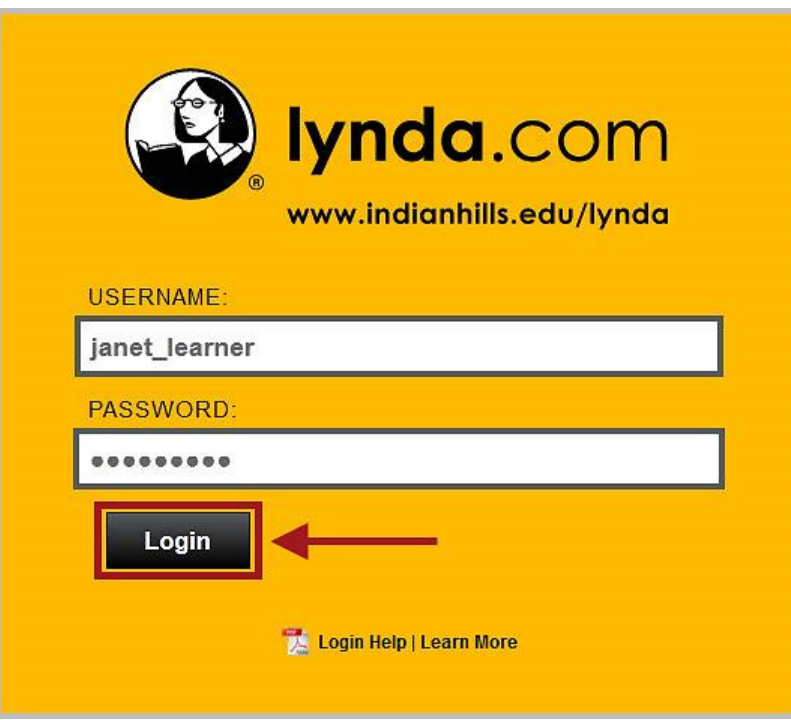

The first time you log in to Lynda.com, you will be taken to the "Welcome Page." The message "Welcome, Indian Hills User" will appear at the top of the page.

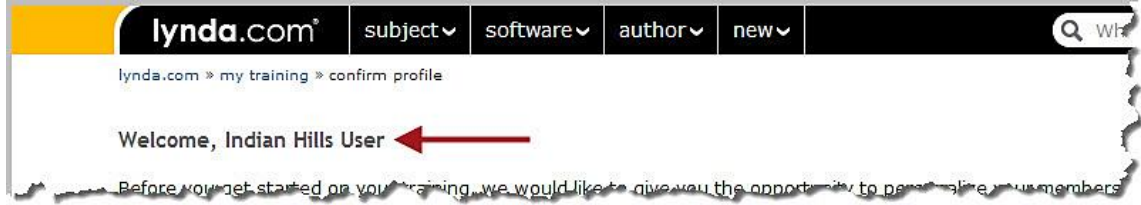

On the Welcome Page, type your contact information into the form fields under "Your profile."

**Note:** It is important that you fill in *all* of your information, as this will enable you to keep a record of what courses you have taken, print certificates of completion (which may be required by professors in some Indian Hills courses), and also to maintain access to your account, should you choose to purchase your own subscription to Lynda.com, after you leave the college. Your email address is particularly important, because it enables you to "opt in" to receive the Lynda.com monthly newsletter, which includes descriptions of new courses being offered and other helpful information. Enter *your Indian Hills email address* into the appropriate field.

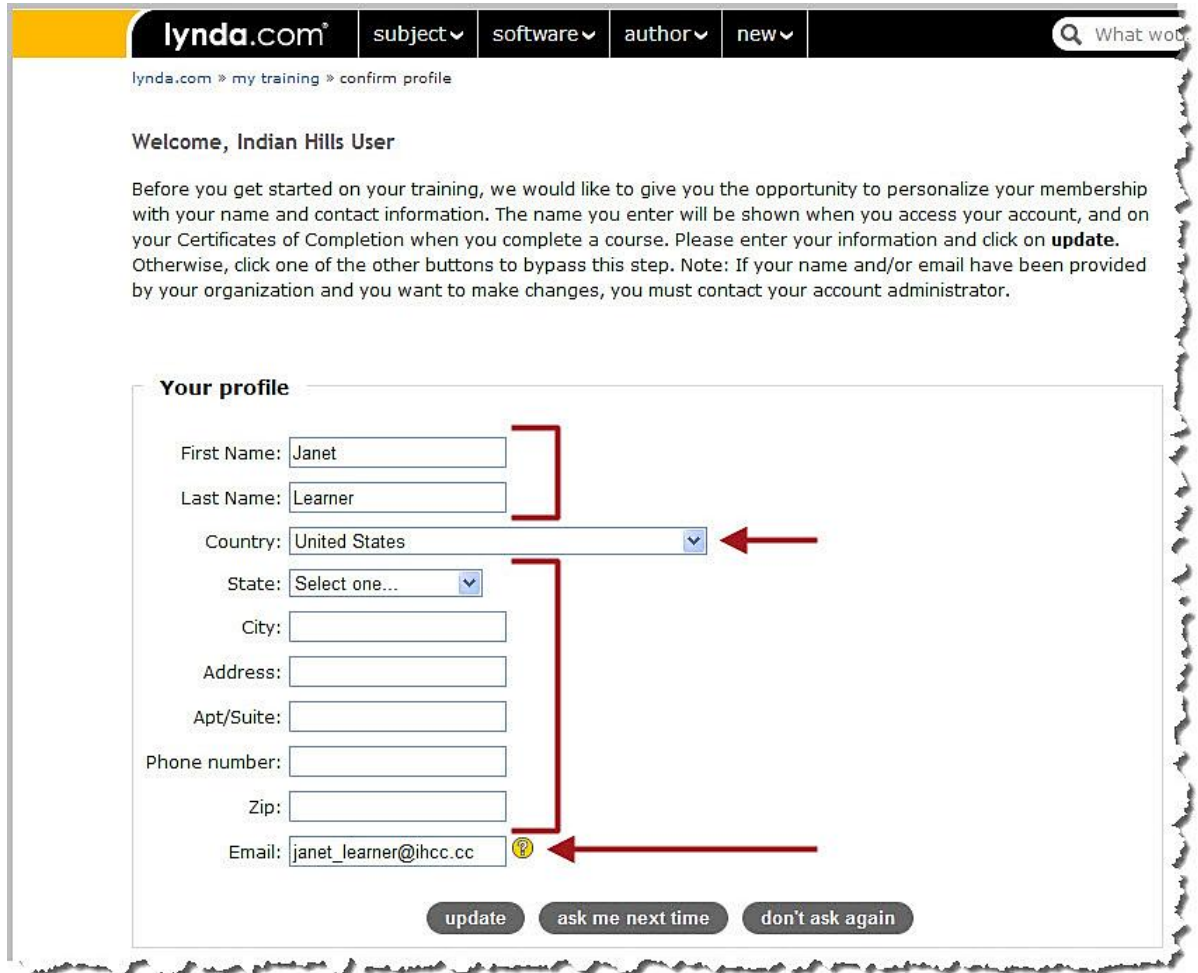

After filling in the required information, click "**update**."

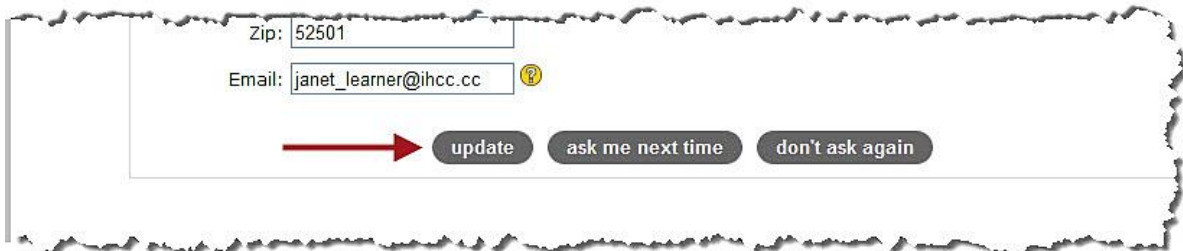

On the Lynda.com "my training" page, you will see the message "Hi," followed by your first name, in the upper‐left corner. This indicates that you have successfully logged in to your account. Once you have viewed some training videos, they will be listed on the "training history" tab. You can also view courses that you have *bookmarked* (by clicking the bookmarks" tab) and courses you have *completed* (by clicking the "certificates of completion" tab).

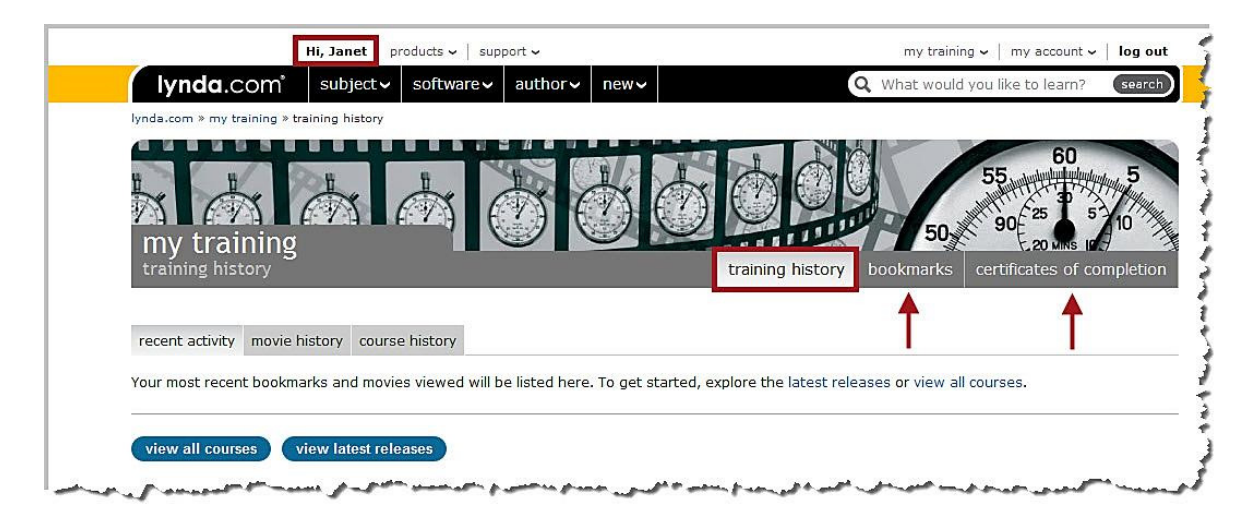

To view a list of all courses offered through Lynda.com, click "view all courses." To view a list of the latest releases, click "view latest releases." You can also use the drop‐down menus, at the top, to browse by subject, software, and author. To search for a specific course or subject matter, you can type what you are searching for in the "search" box in the upper-right corner.

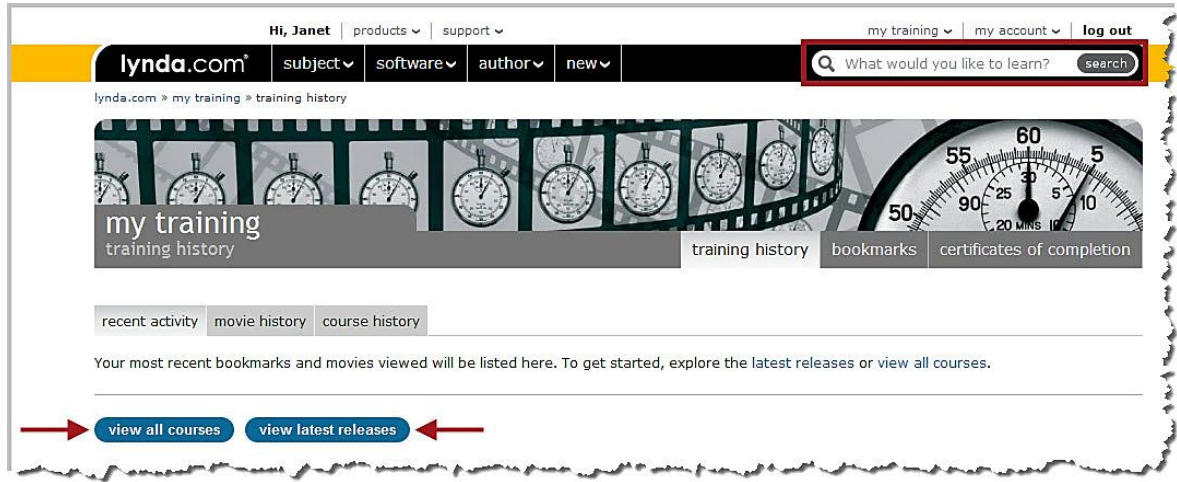

When you "search" for a course, the words you searched for will be highlighted in yellow. Select a course by clicking on its title.

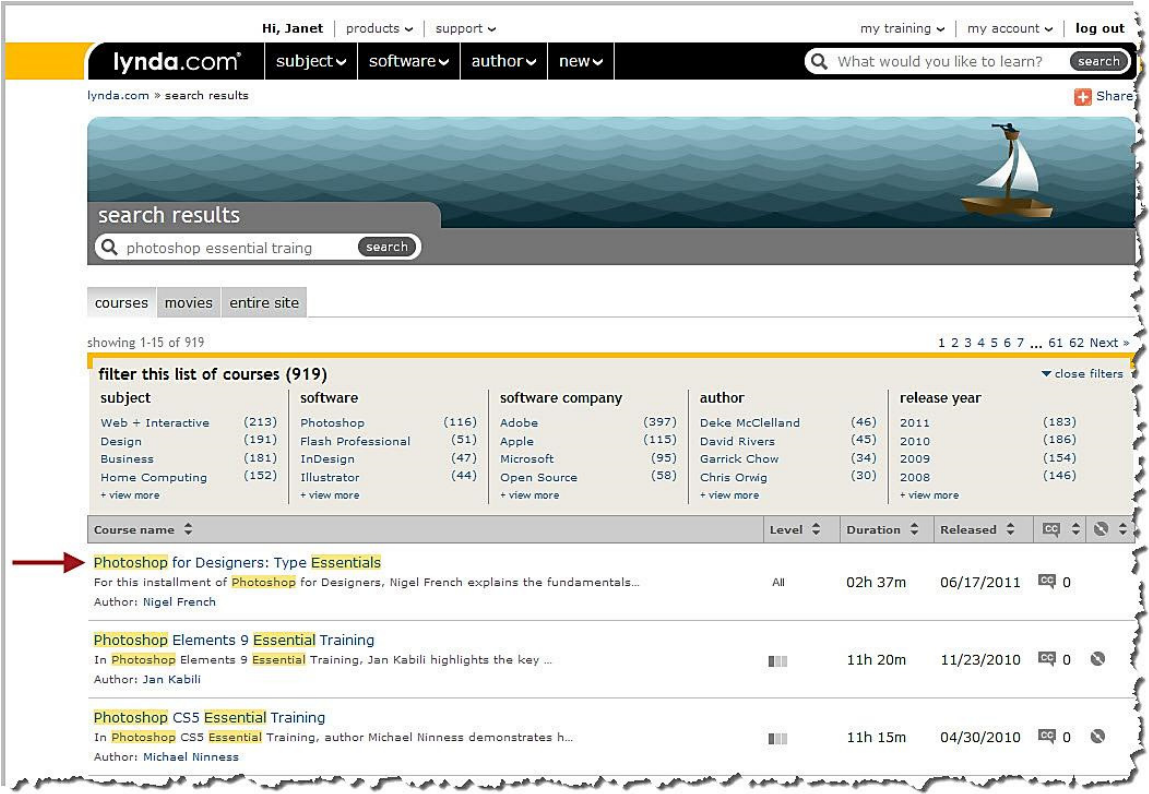

©Indian Hills Community College | www.indianhills.edu | Page 4 of 8

Once in a course, you can play a movie by clicking on it. After you have viewed a movie, an "eye" symbol will appear in the "viewed" column.

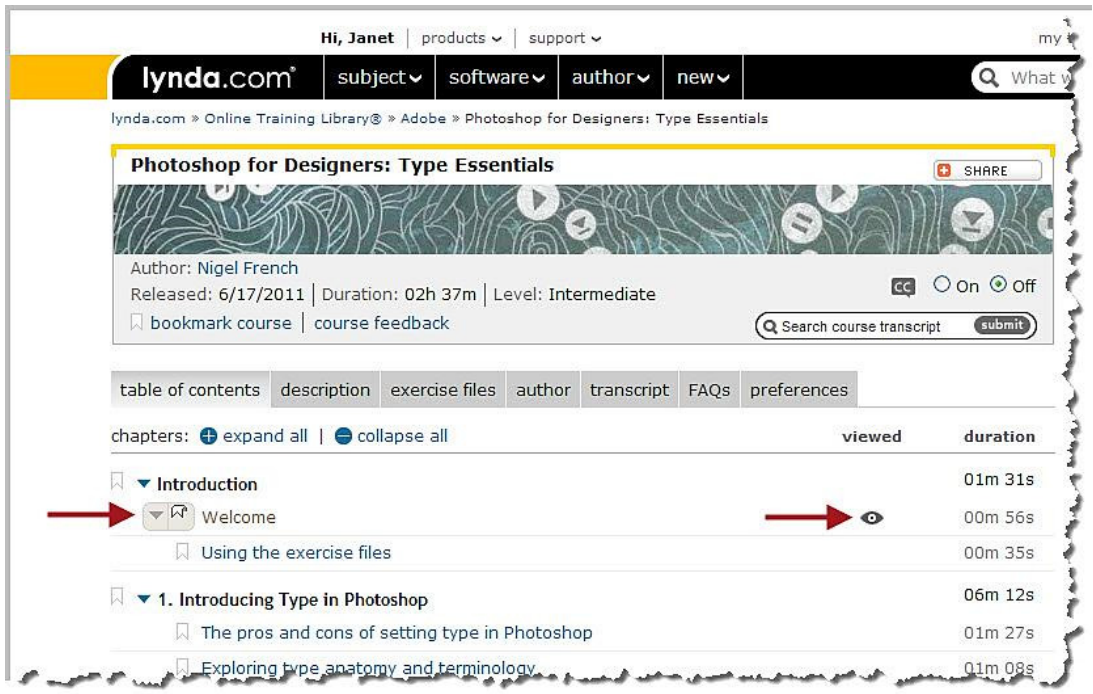

Click "**bookmark course**" to add a course to your bookmarks.

You can find additional information about a course, including its course description and author, as well as download the exercise files used by the presenter and view a transcript and Frequently Asked Questions (FAQs), by clicking the corresponding tabs (shown below).

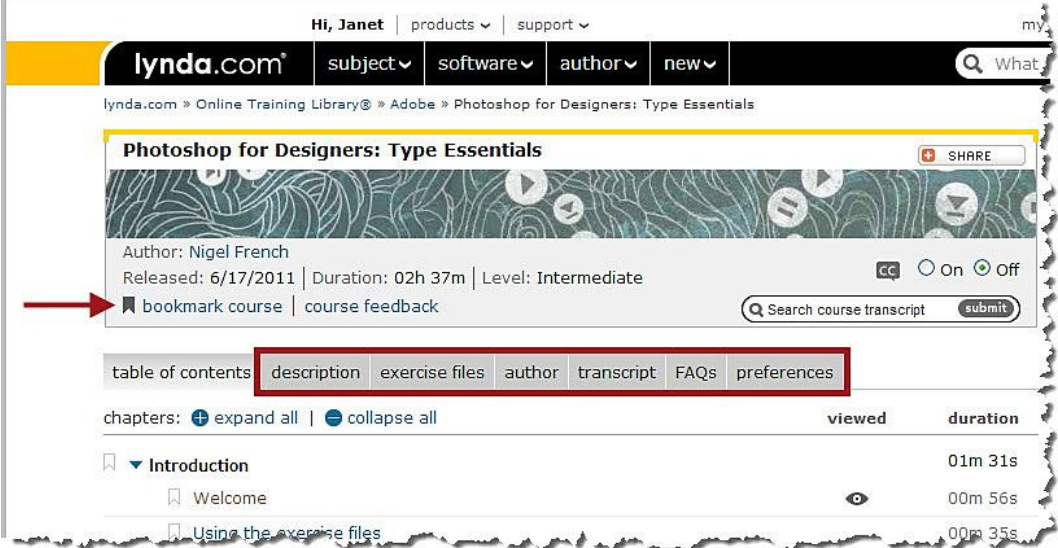

There are *numerous* other features. For additional information on how to use the many features of Lynda.com, click the "**new**" drop‐down menu. Then click, "**how to use lynda.com**."

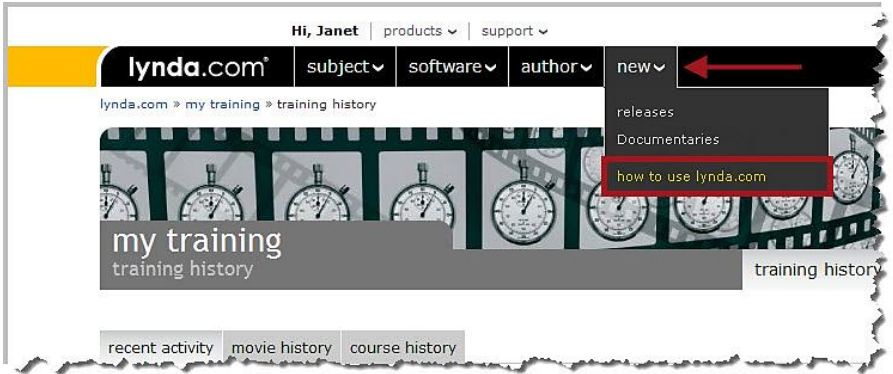

**To log out of Lynda.com, you must follow this two‐step process:**

- 1. Click "**log out**" in the upper‐right corner.
- 2. **Close your web browser**!

You will not be completely logged out of the Lynda.com Portal until you close your web browser. If you do not close your browser, someone else could gain access to your account.

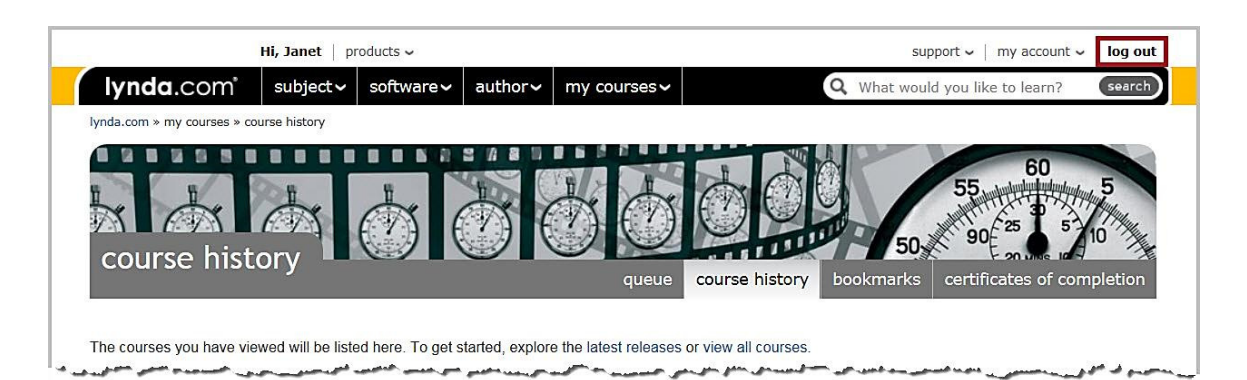

## **Accessing Lynda.com from an iPad or iPhone**

To access Lynda.com from your iPad or iPhone, download/install the FREE Lynda.com app from the Apple iTunes App Store. Just search for "Lynda." After installing the app, click to open. (See the Lynda.com app icon in the image below – second row from top, first icon on the right.)

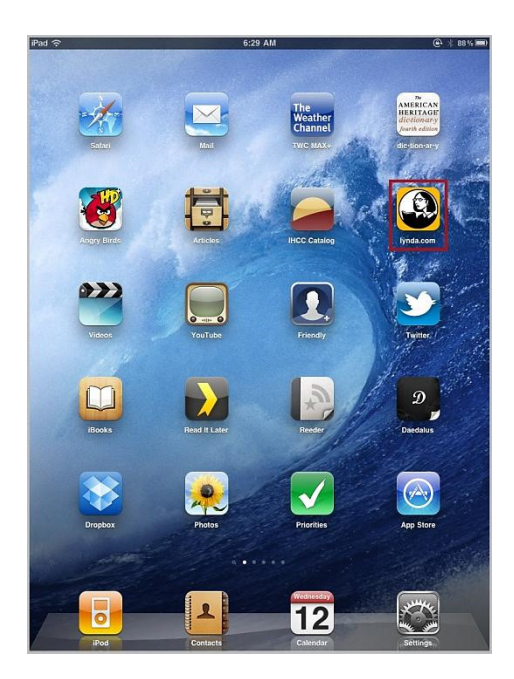

After opening the app, choose "**Web Portal Access**" and type "indianhills.edu" in the box provided (no quotation marks). Then, click "**go**."

**Note: Do not enter your login information on this page.** 

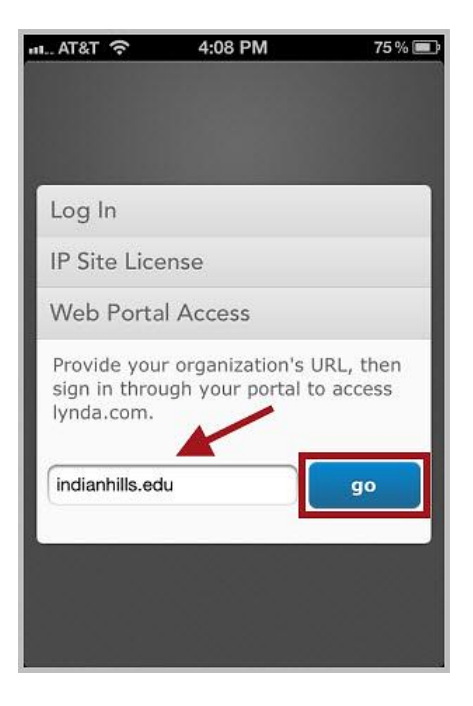

You will be taken to the "Indian Hills Lynda Login" page. Enter your "**Username**" and "**Password**" in the spaces provided.

Then, click "**Login**."

**Note: Use the same username and password that you use to log in to your "MyHills" account.** 

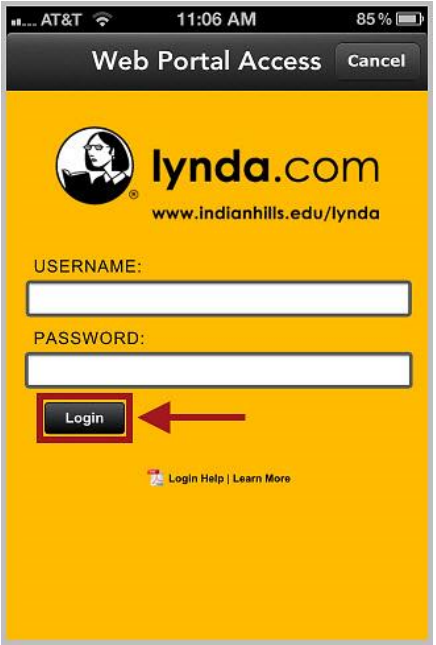

Now, you can access the vast training materials provided by Lynda.com on your mobile device!

**Office of Online Learning** 

*Looking for more computer tutorials? Please visit: www.indianhills.edu/tutorials.*

*For further assistance on this topic or other technical issues, please contact the IT Help Desk Phone: (641) 683‐5333 | Email: helpdesk@indianhills.edu | Web: www.indianhills.edu/helpdesk*